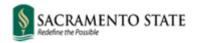

Division of Inclusive Excellence

## **Guide to Adding Pronouns in Canvas**

Login to My Sac State and click on the Canvas icon.

1. Click on your profile account-icon, then click Settings.

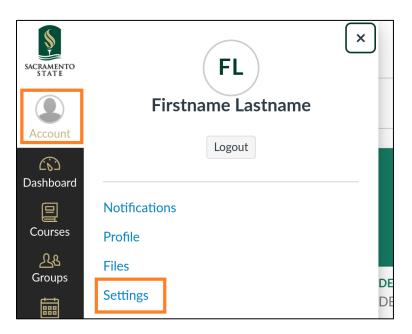

2. Within your Canvas account profile, click on the button Edit Settings.

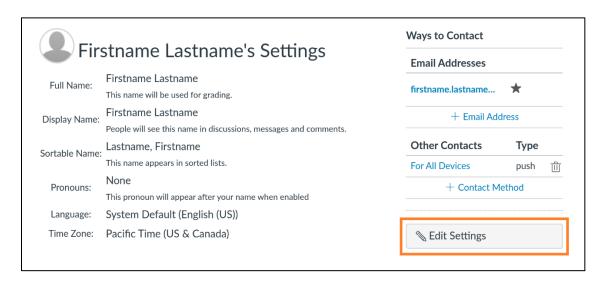

3. Select from the pronouns drop-down menu, and click the **Update Settings** button.

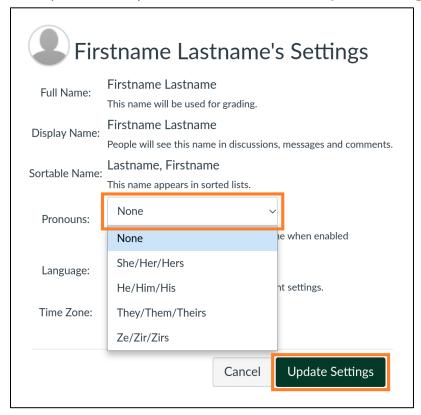

The selected pronouns will appear next to your name in several places in Canvas such as the people list, discussion posts, group members list, and Canvas inbox replies.

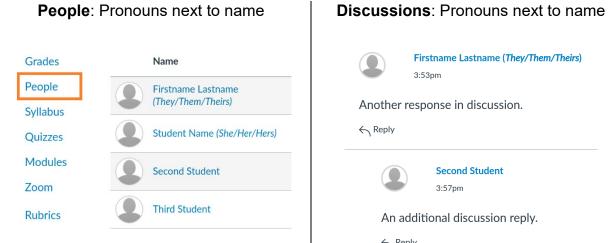

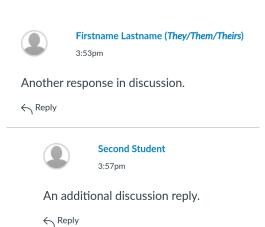